# Anleitung Beantragung H@ckey Club ID

### **Step 1 oben rechts im Menü H@ckey Club auf "zum Login" klicken Step 2 auf "jetzt registrieren" klicken**

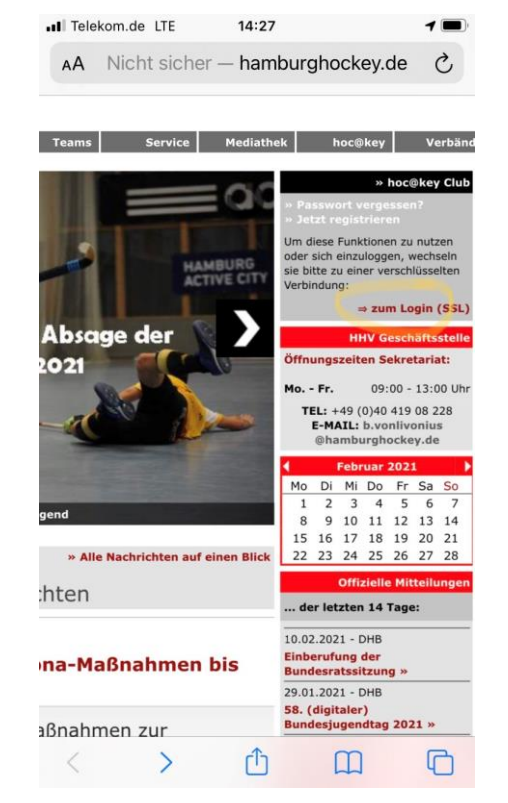

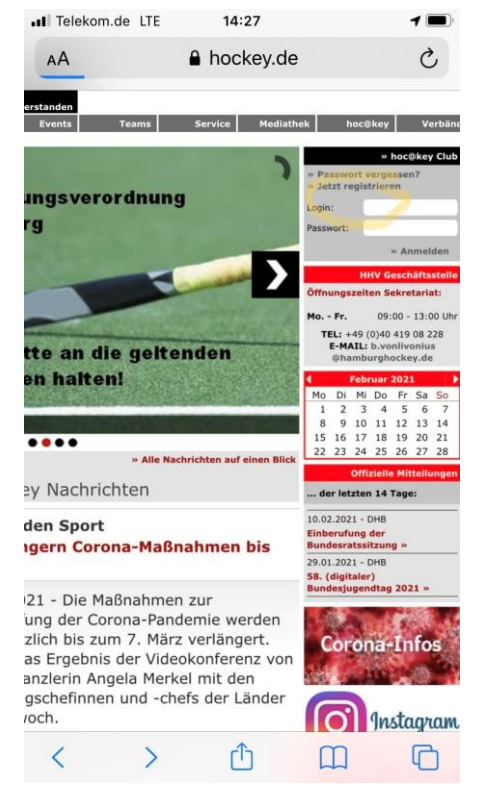

## **Step 3 im neuen Fenster auf "jetzt registrieren" klicken**

#### all Telekom.de LTE 14:26  $7$  $\mathcal{C}$ A hockey.de hoc@key Club Registrierung Für die Anmeldung benötigen Sie Ihre hoc@key Clublummer und Ihr Passwort. Falls Sie diese noch nicht ben, können Sie sich registrieren lasser » Jetzt registriere

#### **Step 5**

**Ihr bekommt eine Bestätigungsmail und müsst eure Daten bestätigen. Bitte prüft auch euren SPAM Ordner**

**Bei Problemen wendet euch an hockey@ttk-sachsenwald.de**

# **Step 4 Formular ausfüllen und auf senden klicken**

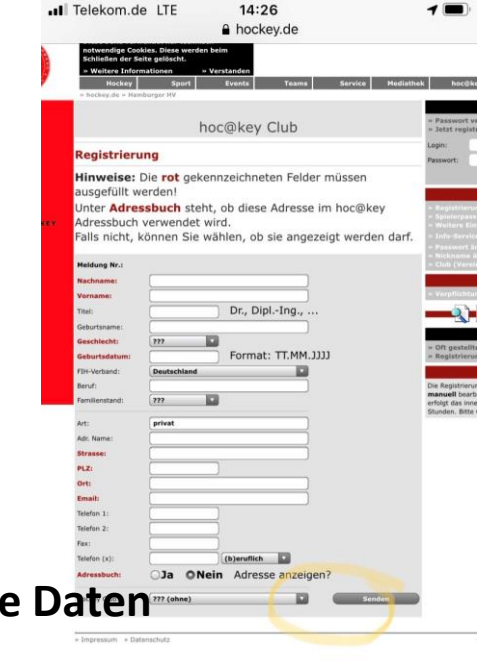